# **「網路電話服務線上申請系統」使用手冊**

#### 2017.12

使用網路電話服務線上申請系統(以下簡稱「申請系統」),只要輸入學校 email 帳號密碼即可登入,操作功能依使用者類型分為二大功能:

1. 一般功能

主要為填寫申請表,亦有提供歷史紀錄查看申請過的案件。

2. 主管功能

主要為簽核異動申請,亦有提供歷史紀錄查看簽核過的案件。

**一般功能**

# **單一認證登入**

在分機查詢網頁上方提供「網路電話服務線上申請系統」(學校 email 帳號密 碼登入),如下圖:

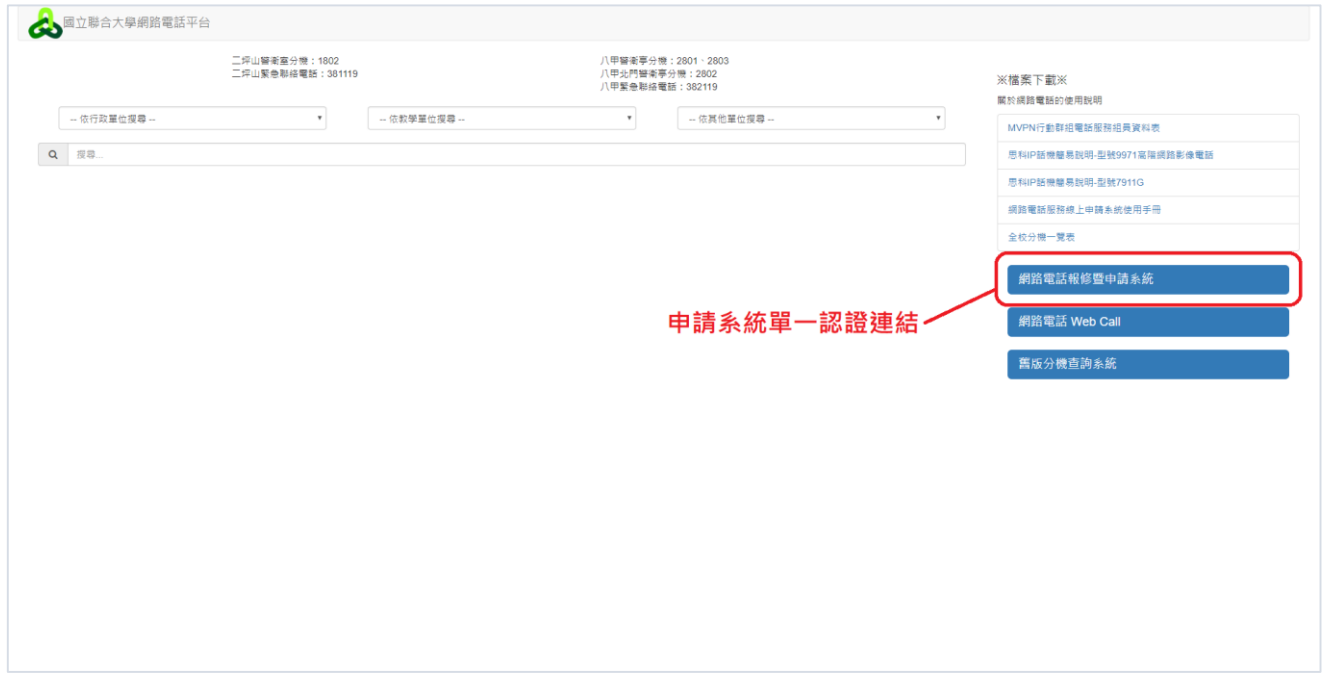

分機查詢頁面

點擊「網路電話服務線上申請系統」連結,會跳轉至單一認證頁面,如下圖:

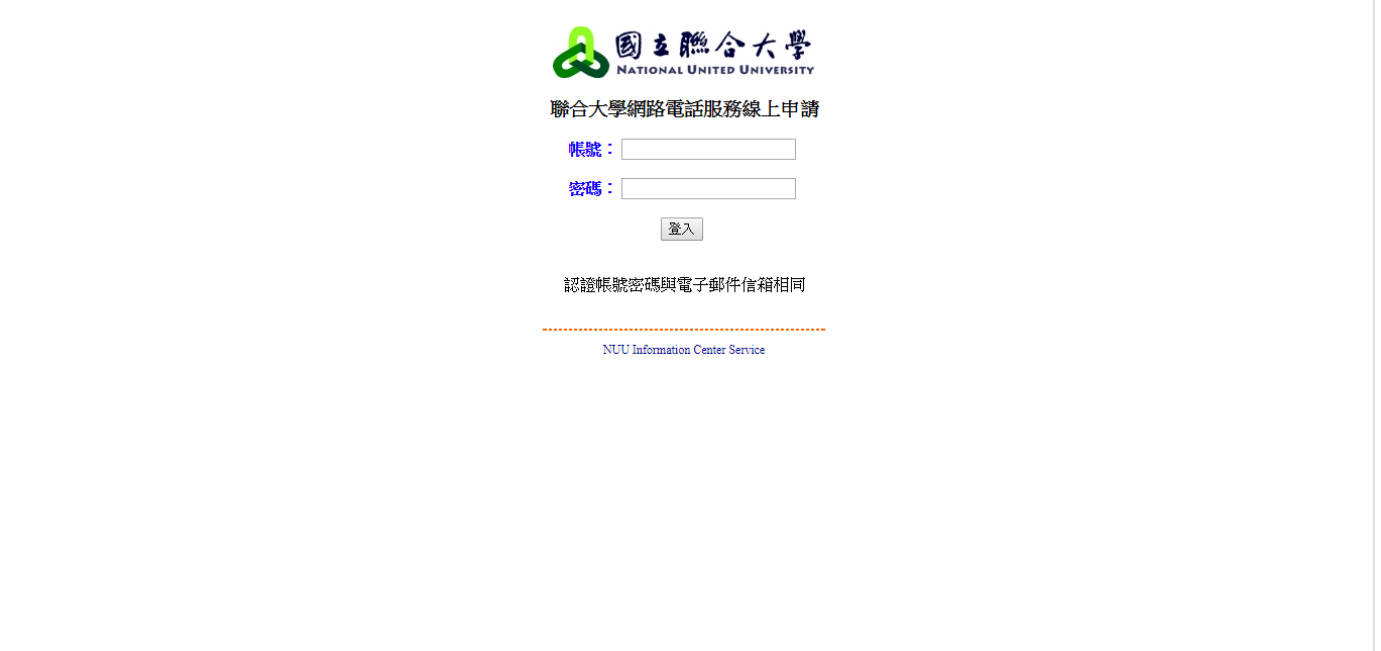

單一認證頁面

輸入完帳號及密碼後按下「登入」按鈕,帳號密碼有誤則會出現登入失敗訊

### 息,無誤網頁會跳至主頁面。如下圖:

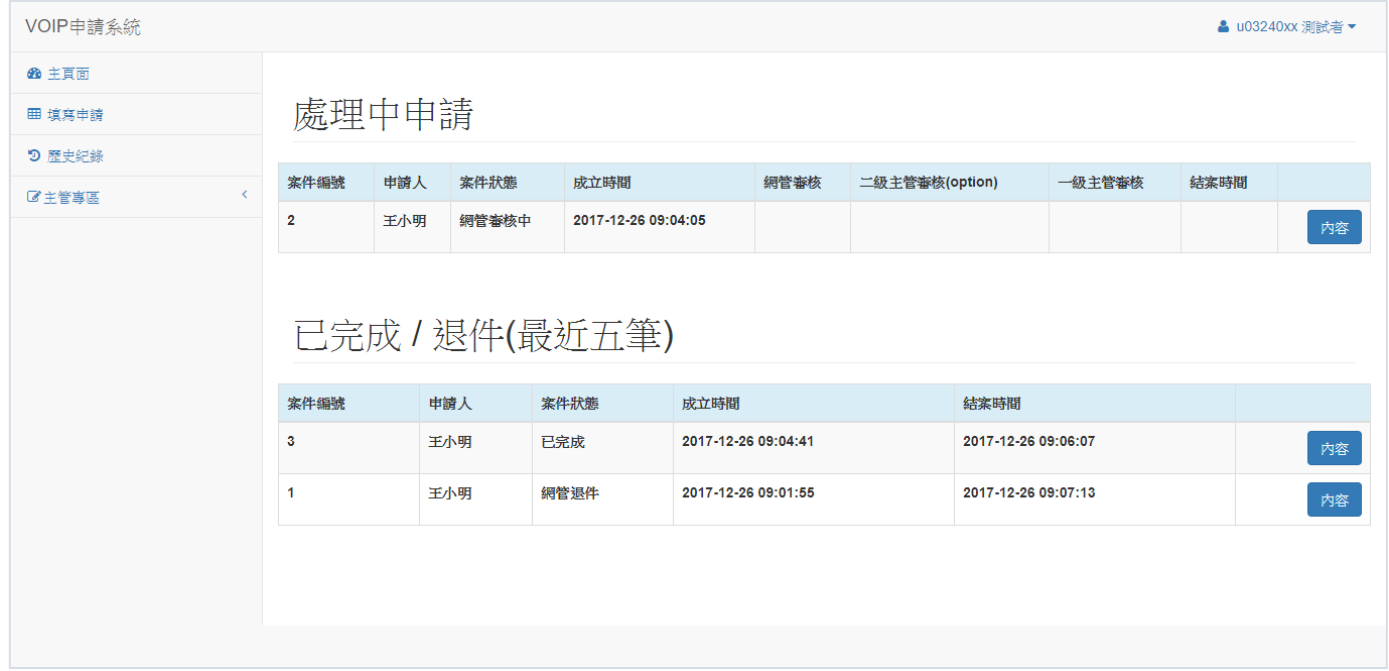

登入後主頁面

## **登出**

### 如想登出需先點選使用者名稱,點擊會跳出登出選項,如下圖:

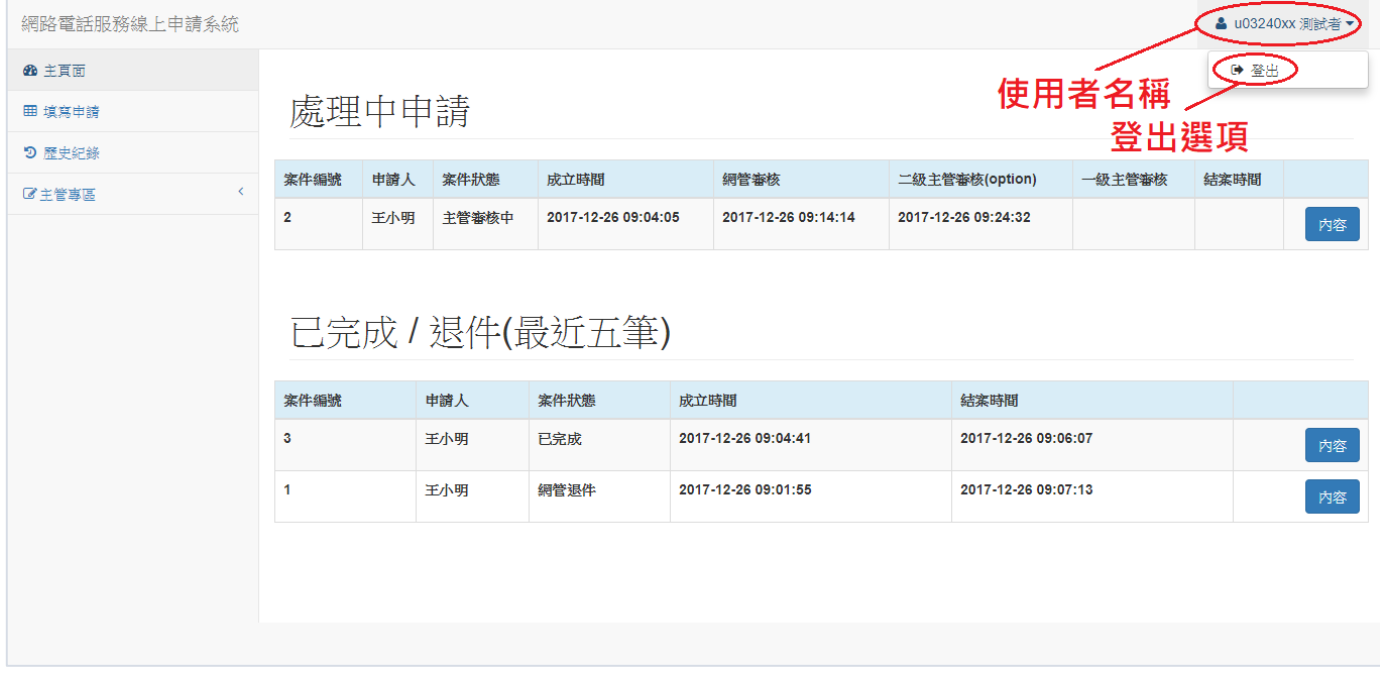

登出選項

登出成功後會跳回單一認證頁面。

# **無此頁面,**404 Not Found

如使用者輸入無效的頁面,則會返回 HTTP 404 status,顯示無此頁面訊息, 如下圖所示:

很抱歉, 找不到此頁面!

無此頁面

### **主頁面**

登入後的畫面如下圖,點選導覽列中「主頁面」即可回到此頁,「處理中申請」 是狀態處於「網管審核中、主管審核中、已審核」案件列表,「已完成/退件(最 近五筆)」是狀態處於「已完成、網管退件、主管退件、取消申請」案件列表, 點擊「內容」可以讓申請者查看案件詳細資訊及取消申請:

網管審核中:申請者申請後等待網管審核。

主管審核中:當申請為異動申請時,網管核准後等待申請者上級主管審核。

已審核:當網管或主管審核後,等待網管處理。

已完成:網管處理完成。

網管退件:網管退回這筆申請。

主管退件:主管退回這筆申請。

取消申請:使用者取消這筆申請。

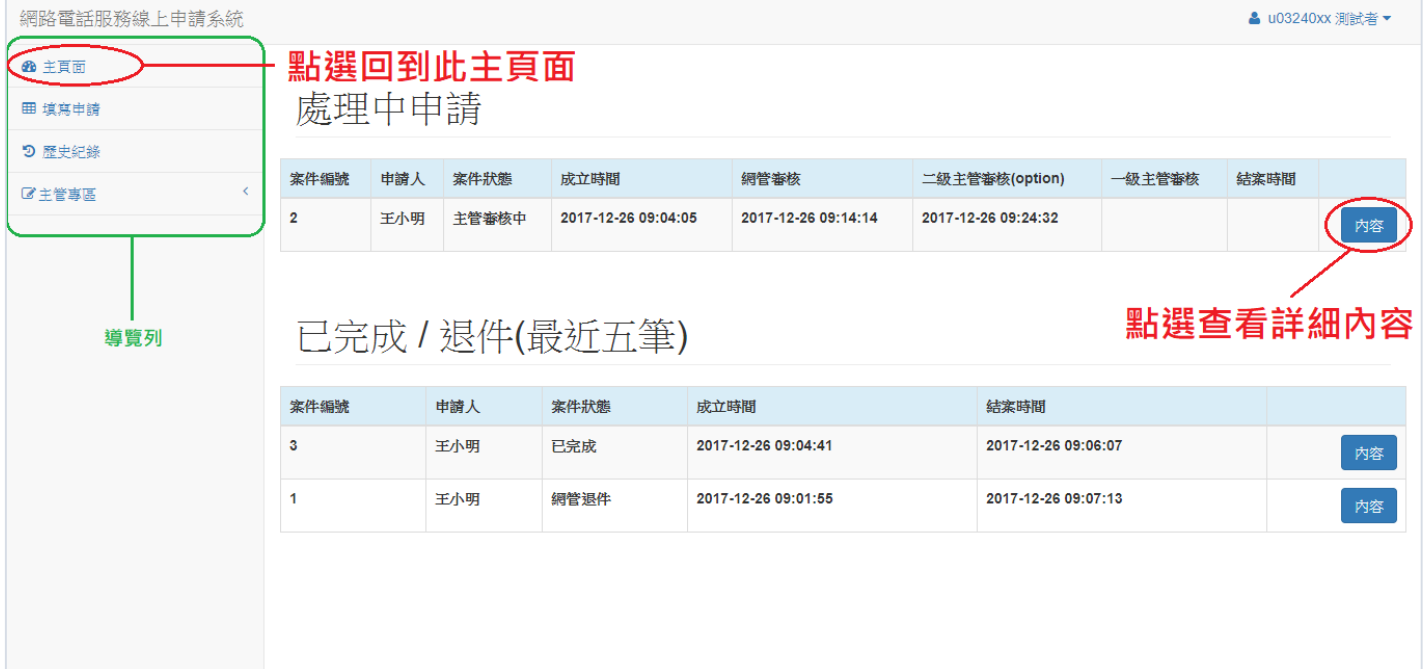

主頁面

# **填寫申請**

點選導覽列中「填寫申請」後的畫面如下圖,輸入申請人「姓名、電話及原 因」後,點選「送出申請」即可送出申請表:

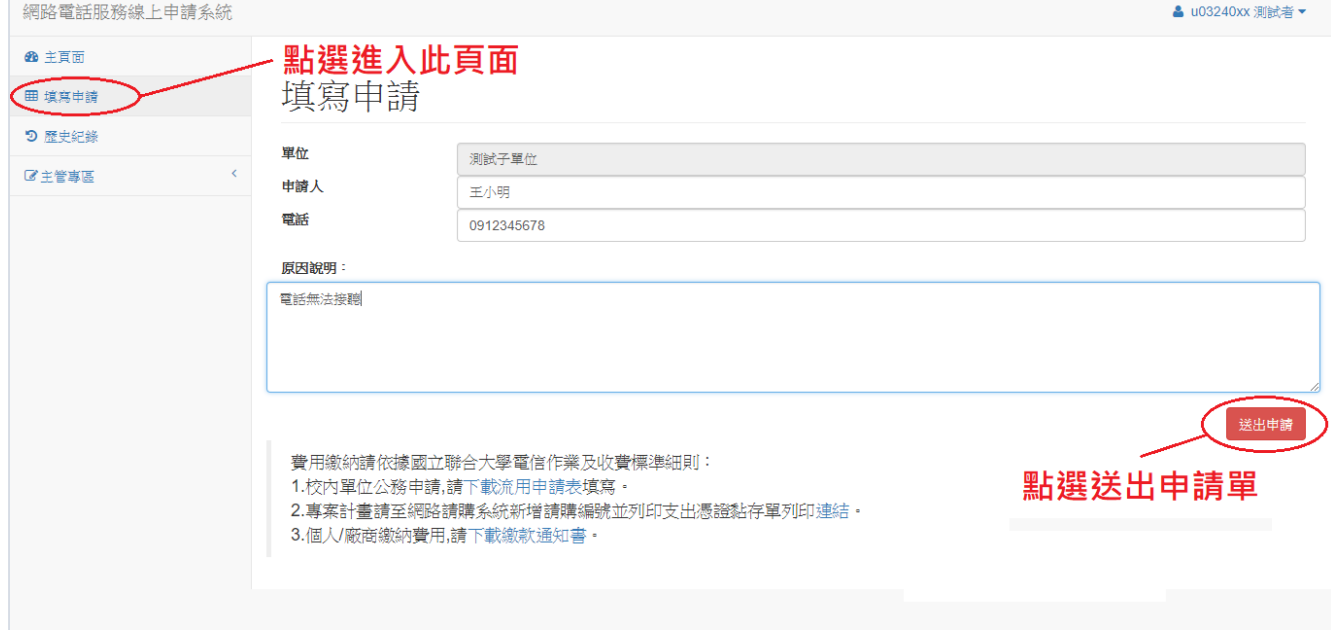

### **歷史紀錄**

點選導覽列中「歷史紀錄」後的畫面如下圖,列表為待簽核項目,點擊「內

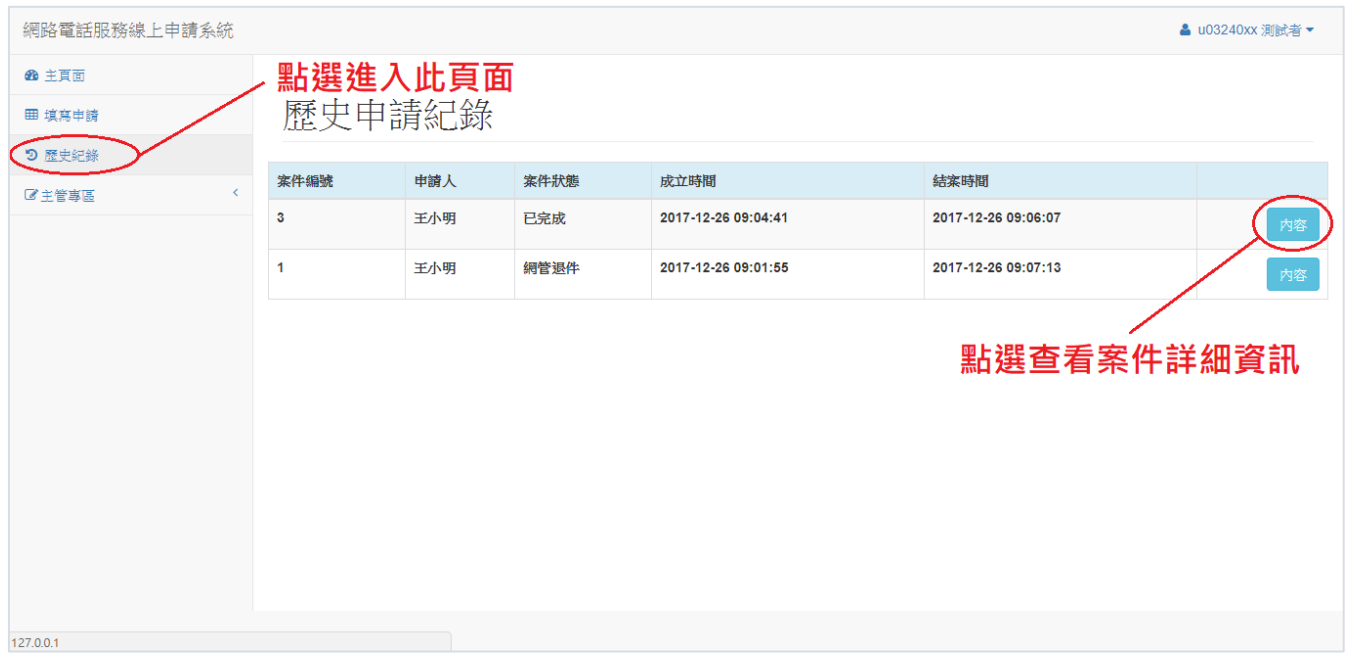

容」可以進入查看案件詳細資訊:

**主管功能**

## **簽核頁面**

點選導覽列中「簽核頁面」後的畫面如下圖,列表為待簽核項目,點擊「內 容」可以進入查看案件詳細內容:

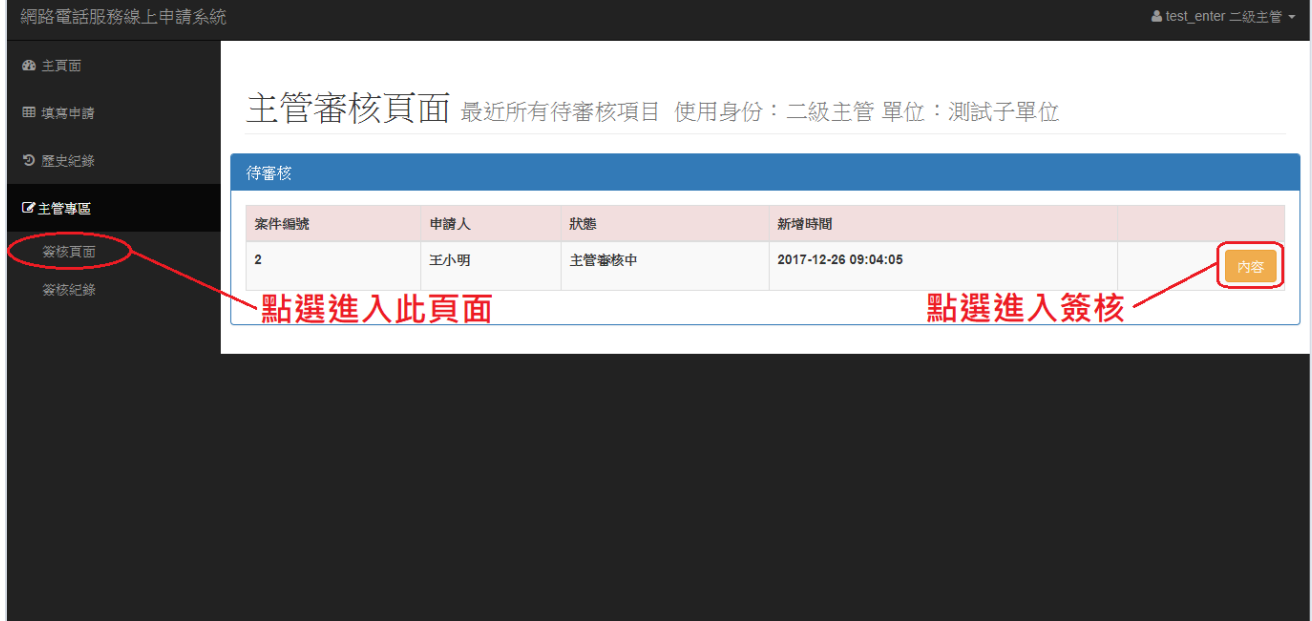

點擊「內容」後畫面如下圖,主管可以在「主管註記」的地方輸入註記內容, 點選簽核按鈕即完成簽核,「否決申請」會將案件退回申請者,「核准申請」會 將案件送至下一關。

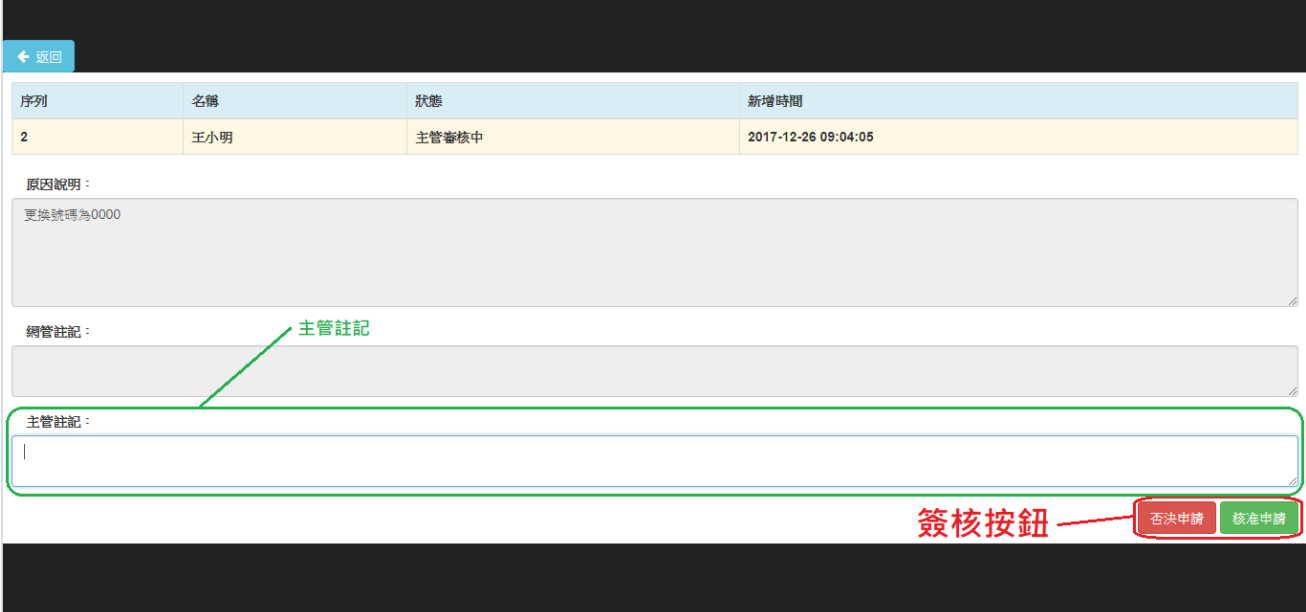

**簽核紀錄**

點選導覽列中「簽核紀錄」的畫面如下圖,主管可以利用此頁面查看簽核過的 案件,點擊「內容」可以進入查看案件詳細內容。

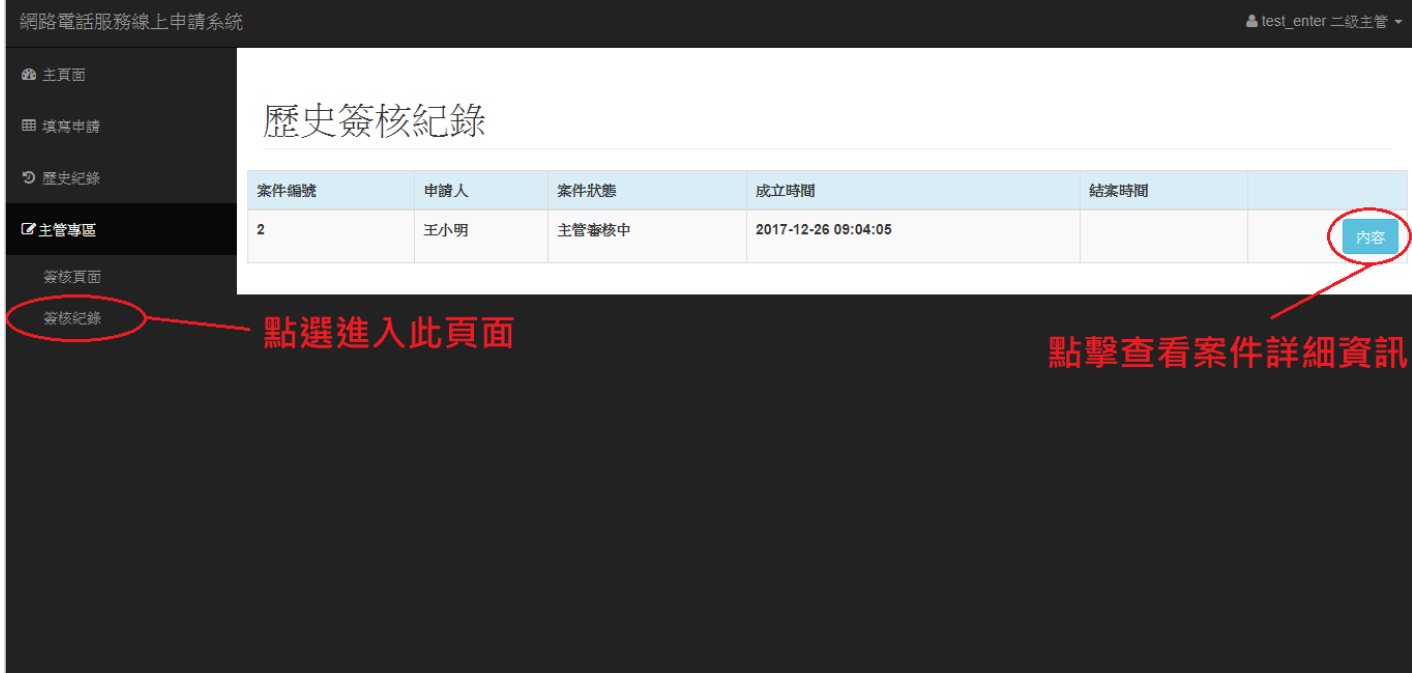

簽核記錄頁面